#### [vpn,](http://wiki.intrusos.info/doku.php?id=tag:vpn&do=showtag&tag=vpn%2C), [ipsec,](http://wiki.intrusos.info/doku.php?id=tag:ipsec&do=showtag&tag=ipsec%2C), [certificados](http://wiki.intrusos.info/doku.php?id=tag:certificados&do=showtag&tag=certificados)

Esta página está obsoleta. La nueva la puedes encontrar en [VPN ipsec con certificados](http://wiki.intrusos.info/doku.php?id=hardware:fortigate:vpn:ipseccertificados)

# **VPN ipsec con certificados**

Vamos a realizar todo el proceso necesario para realizar conexiones a nuestro fortigate mediante certificados. Para ello necesitamos un crear una entidad certificadora, ya sea con un servidor Windows con el rol de AD CS(mirar las páginas de referencia), mediante openssl, o como en nuestro caso usando una aplicación para windows llamada XCA [http://xca.sourceforge.net/.](http://xca.sourceforge.net/)

Los pasos que vamos a seguir son:

- 1. Crear una entidad certificadora
- 2. Generar un certificado raíz
- 3. Generar un certificado para el Fortigate.
	- 1. Generar un petición en el fortigate
	- 2. Importar la petición del fortigate al XCA.
	- 3. firmarlo
	- 4. exportar el certificado firmado e importarlo al Fortigate
- 4. Generar certificados para los clientes de la vpn
	- 1. Generar un petición para los clienes desde el XCA
	- 2. Firmar la petición
	- 3. exportar el certificado firmado de cliente
	- 4. exportar desde el fortigate el certificado raíz CA\_Cert
	- 5. importar los certificados clientes y raíz al Forticlient
- 5. Crear vpn, políticas y usuarios en el fortigate

Una VPN con certificados nos garantiza tanto la identidad del usuario que se conecta como la del sitio al que se coneca.

### **Crear una entidad certificadora**

Nos bajamos el XCA y lo instalamos en nuestro equipo con permisos de administrador

En XCA cada CA (Autoridad Certificadora)se almacena en un fichero con extensión \*.xdb. Se recomienda usar distintas bases de datos para cada PKI (Infraestructura de clave pública) que creemos.

Ejecutamos el programa Click File > New Database.

- En la ventana que se abre especificar el nombre y la ubicación donse se almacena el fichero con la base de datos XCA y pulsar guardar.
- Nos aparece una ventana donde debemos poner una contraseña para encriptar el fichero de la base de datos. Esa contraseña es necesaria para cada vez que vayamos a abrir esa base de datos.

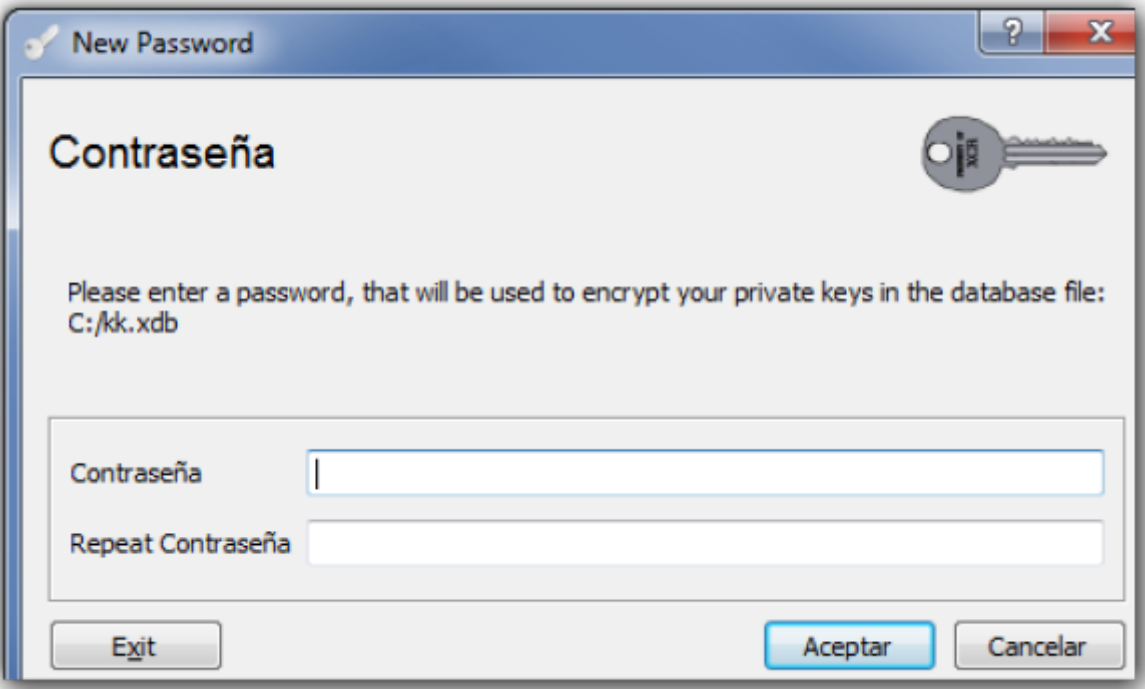

### [Nos aparece la siguiente ventana](http://wiki.intrusos.info/lib/exe/detail.php?id=hardware%3Afortigate%3Avpn%3Acertificados&media=hardware:fortigate:xca1.png)

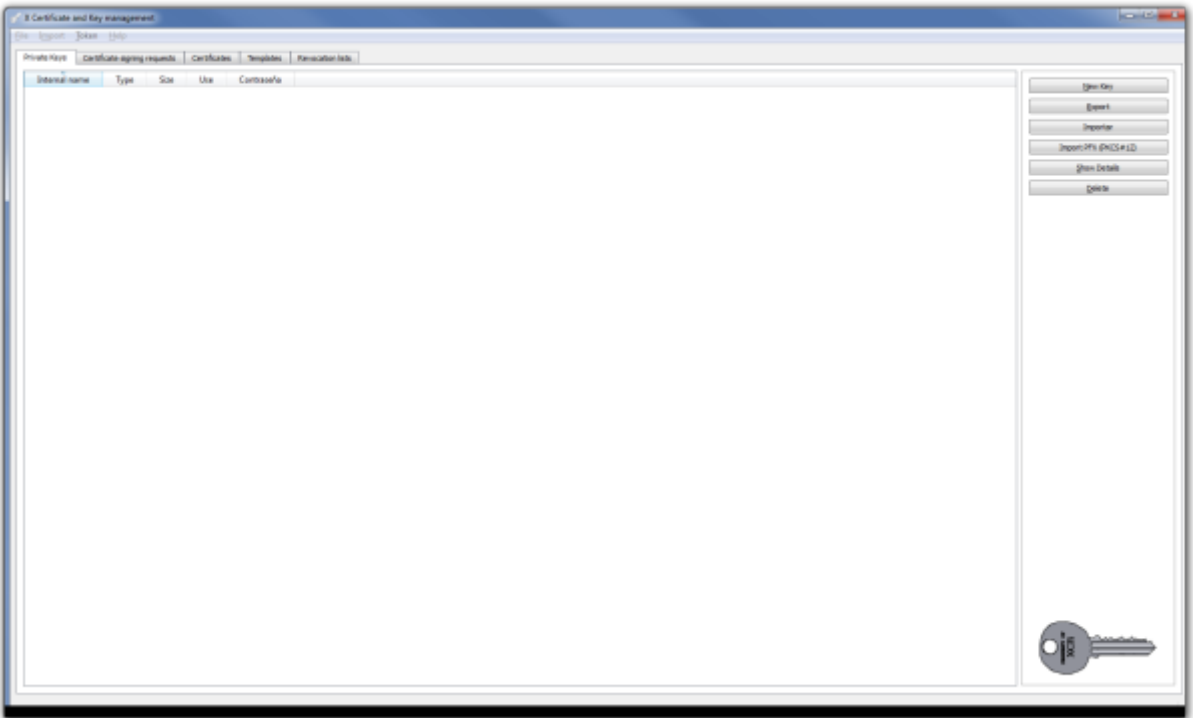

## **Generar el certificado Raíz**

[Pulsamos sobre la pestaña](http://wiki.intrusos.info/lib/exe/detail.php?id=hardware%3Afortigate%3Avpn%3Acertificados&media=hardware:fortigate:xca2.png) **Certificates** y entonces pulsamos en el botón **New Certificate**.

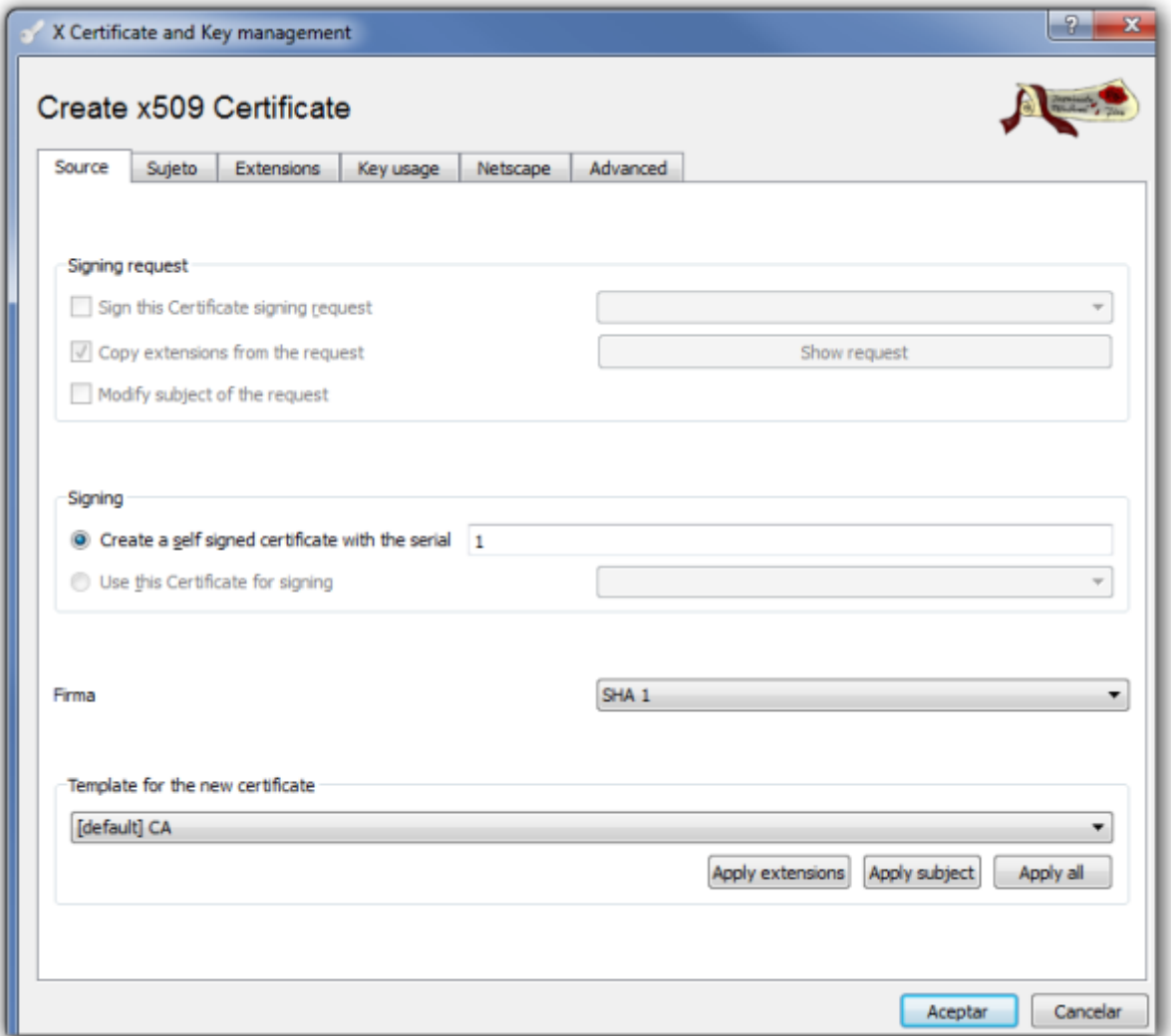

Configuramos los parámetros del certificado.

## **Pestaña Sujeto**

Configuramos la información de identificación.

[Rellenamos los campos de Distinguished name y pulsamos sobre el botón inferior](http://wiki.intrusos.info/lib/exe/detail.php?id=hardware%3Afortigate%3Avpn%3Acertificados&media=hardware:fortigate:xca3.png) **Generate a new key**

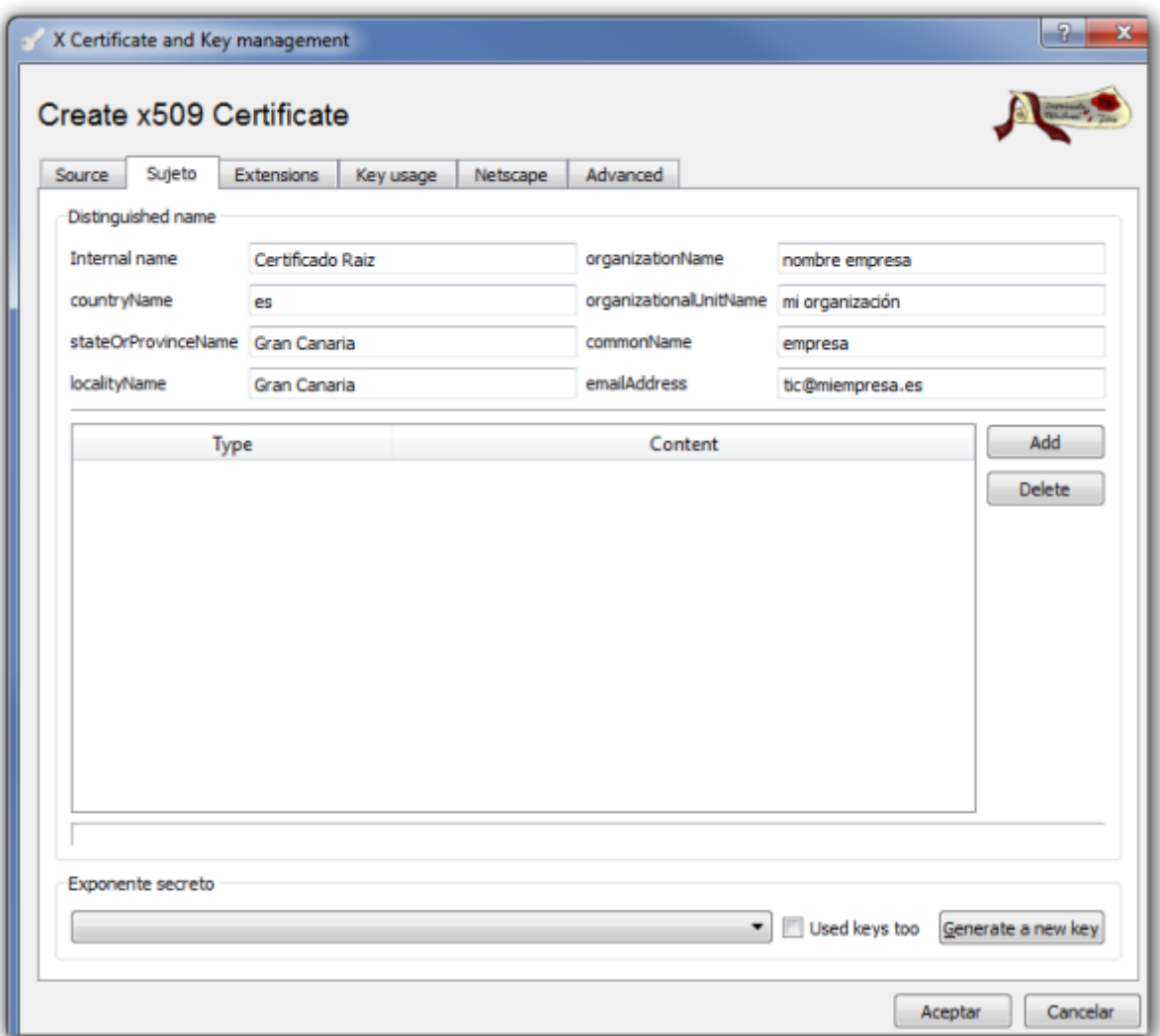

### [Seleccionamos el tamaño de la clave y pulsamos el botón](http://wiki.intrusos.info/lib/exe/detail.php?id=hardware%3Afortigate%3Avpn%3Acertificados&media=hardware:fortigate:xca4.png) **Create**

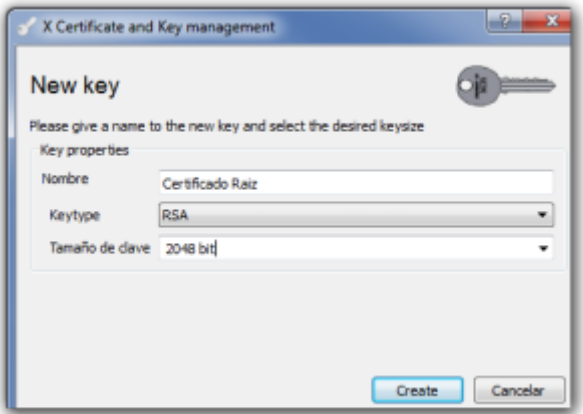

#### **Pestaña Extensions**

modificamos los siguientes parámetros:

- en la lista desplegable **Type** elegimos **Certification Authority**
- En la casilla **Time range** ponemos 10 para que el certificado raíz tenga una validez de 10 años

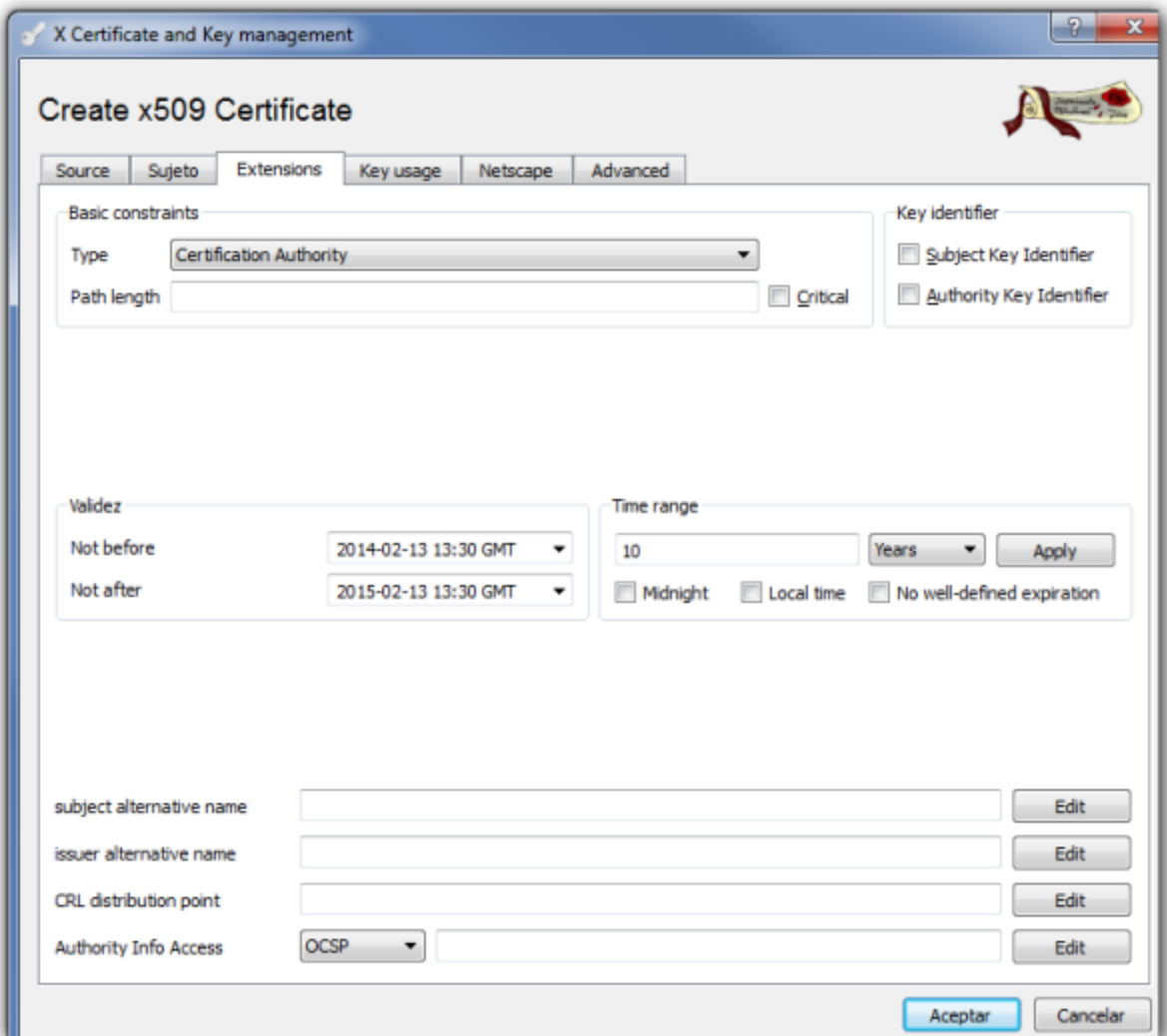

### **Pestaña Key usage**

En el panel de la izquierda seleccionamos:

- Digital Signature
- Key Agreement
- Certificate Sign

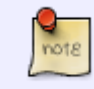

si seleccionamos otras opciones el certificado puede no ser reconocido/aceptado por ciertos equipos o sistemas operativos

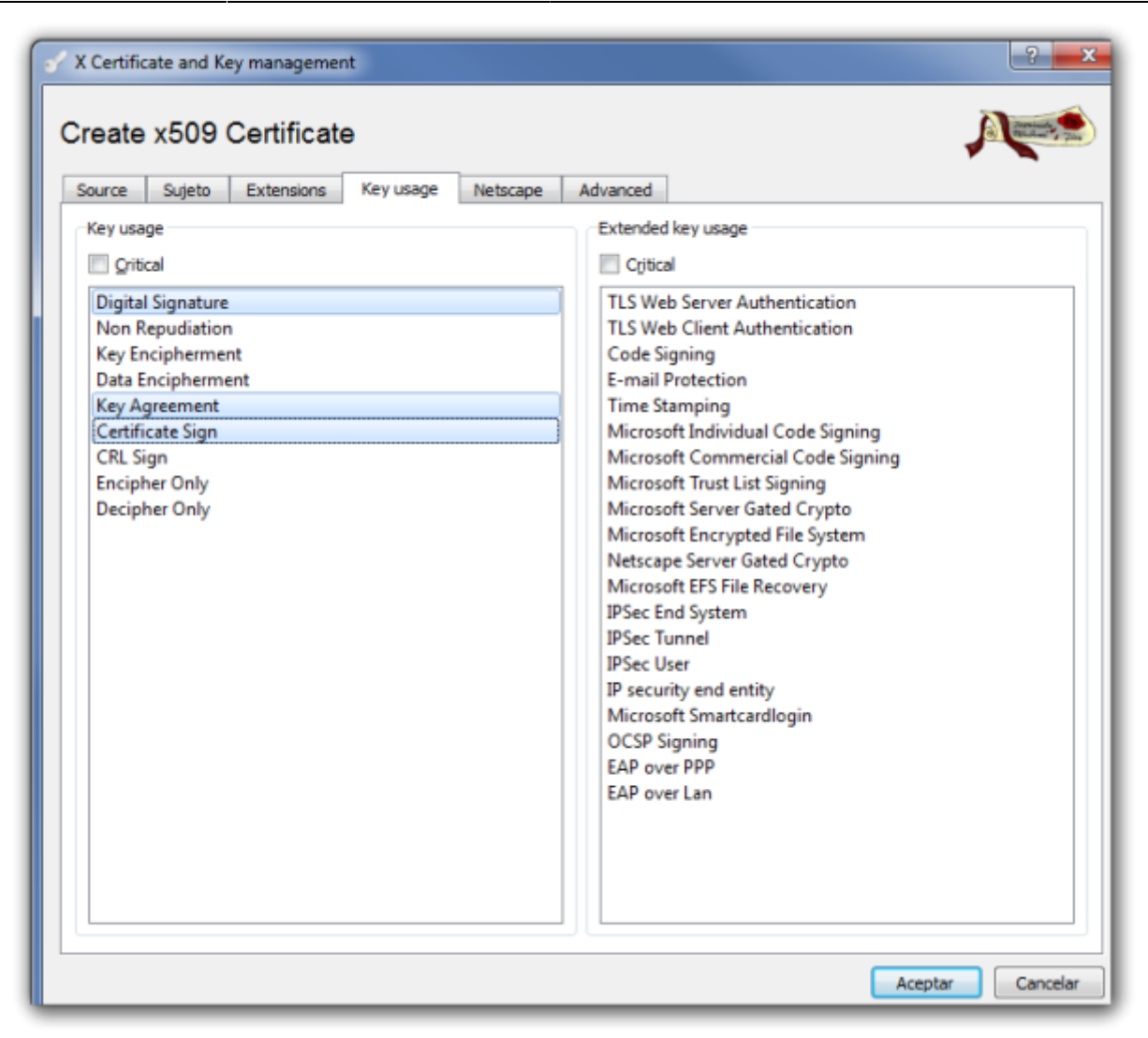

[Pulsamos Aceptar y nos debe aparecer una ventana indicandonos que el certificado ha sido creado](http://wiki.intrusos.info/lib/exe/detail.php?id=hardware%3Afortigate%3Avpn%3Acertificados&media=hardware:fortigate:xca7.png)

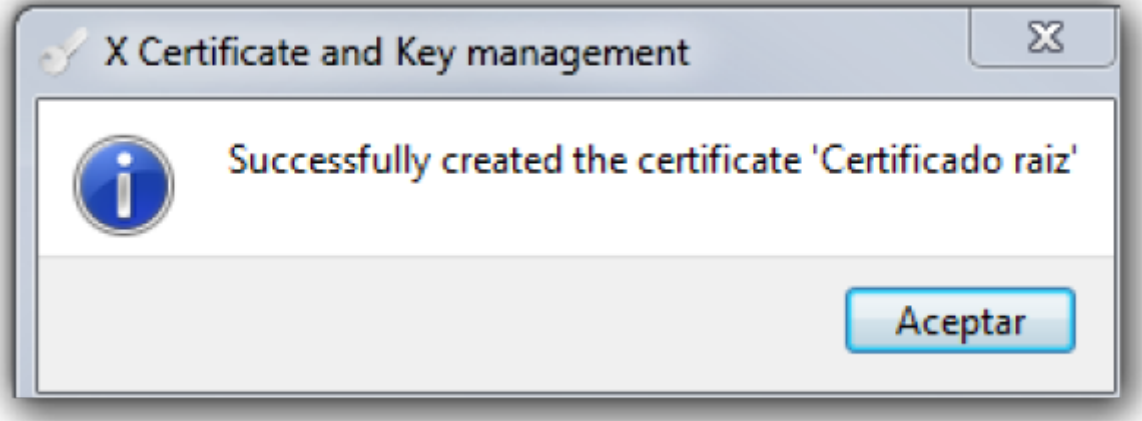

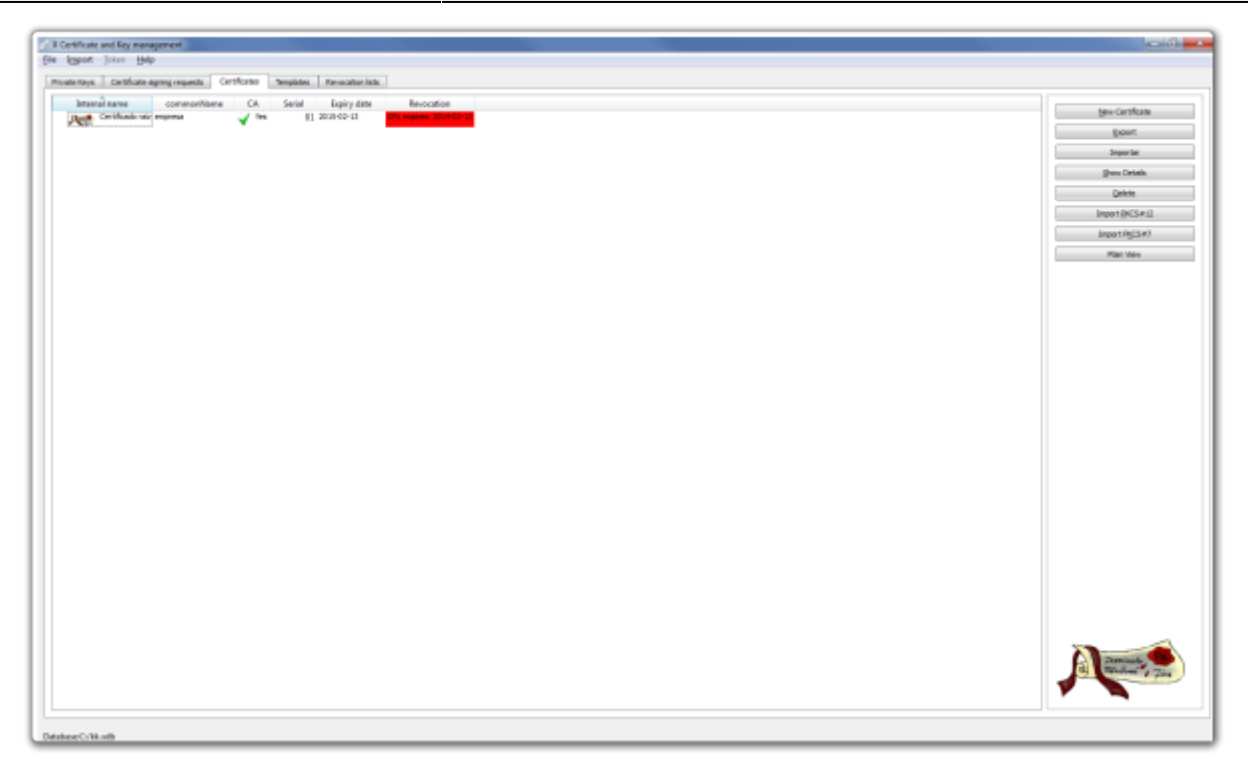

Lo siguiente es exportar el certificado raíz para tener una copia de seguridad. Para ello hacemos lo siguiente:

Pestaña certificados →Botón exportar →ponemos la ubicación y el nombre de donde guardamos el certificado y pulsamos sobre el botón Aceptar

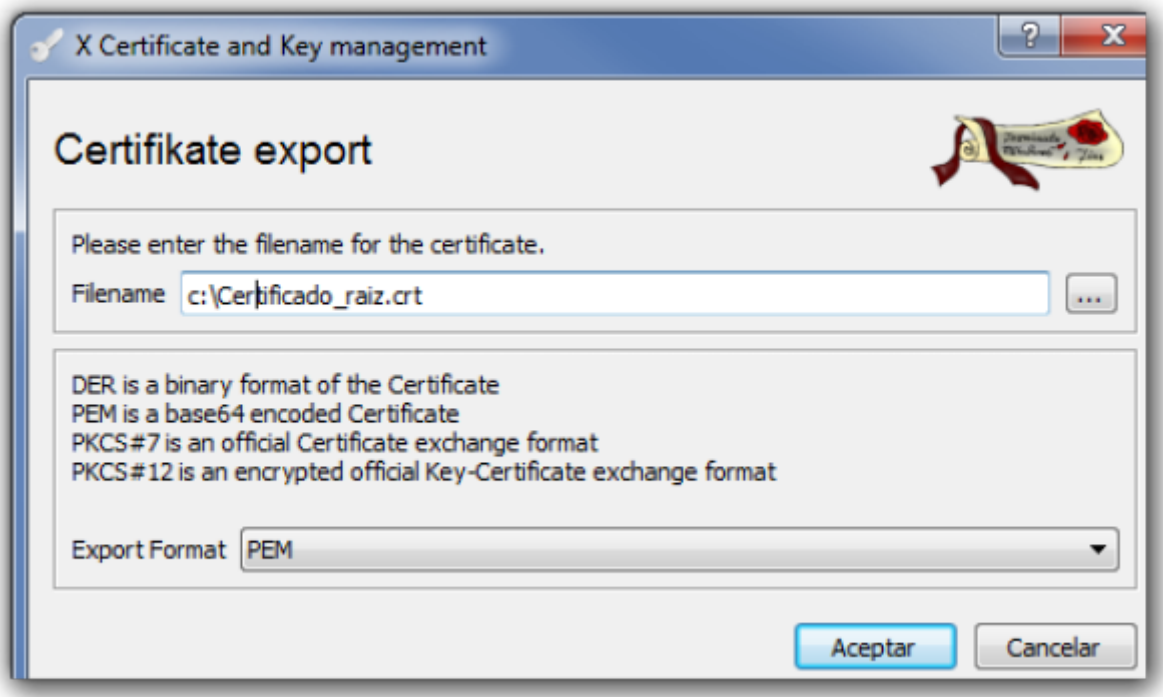

## **Generar certificado para el Fortigate**

Abrimos la interfaz web de nuestro cortafuegos →System →Certificates → Local Certificates.

[En la parte superior pulsamos sobre Generate y se abrirá la siguiente ventana](http://wiki.intrusos.info/lib/exe/detail.php?id=hardware%3Afortigate%3Avpn%3Acertificados&media=hardware:fortigate:xca10.png)

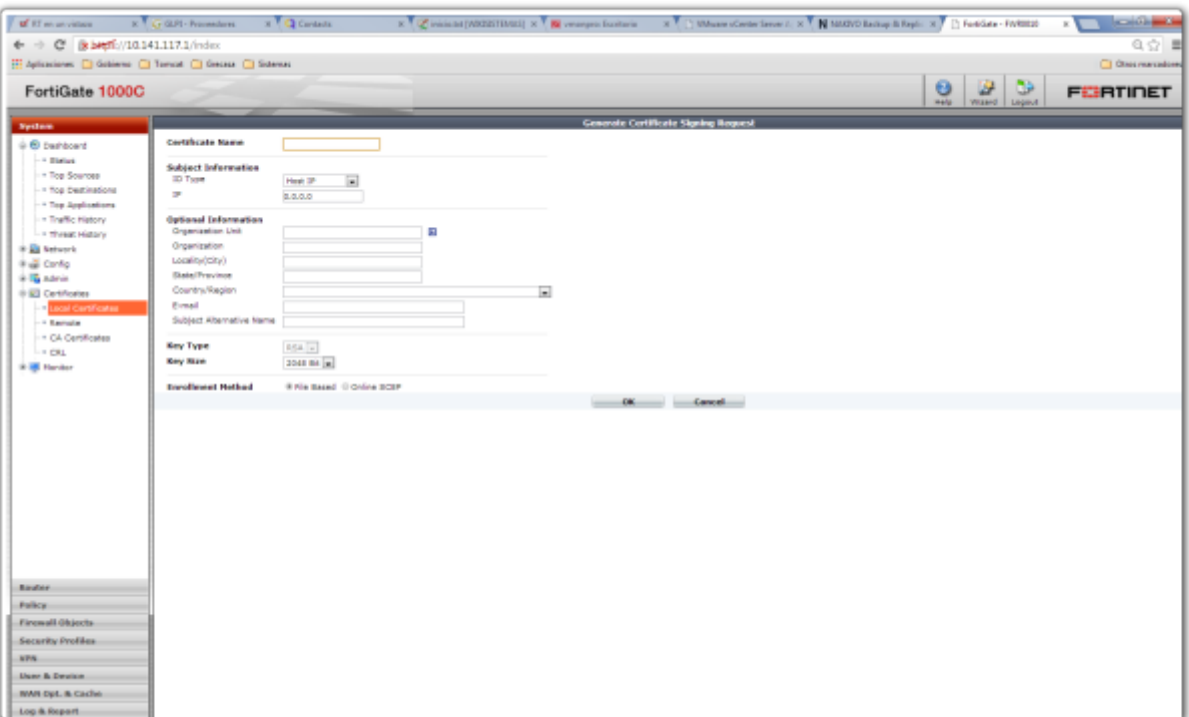

#### [Rellenamos los campos](http://wiki.intrusos.info/lib/exe/detail.php?id=hardware%3Afortigate%3Avpn%3Acertificados&media=hardware:fortigate:xca11.png)

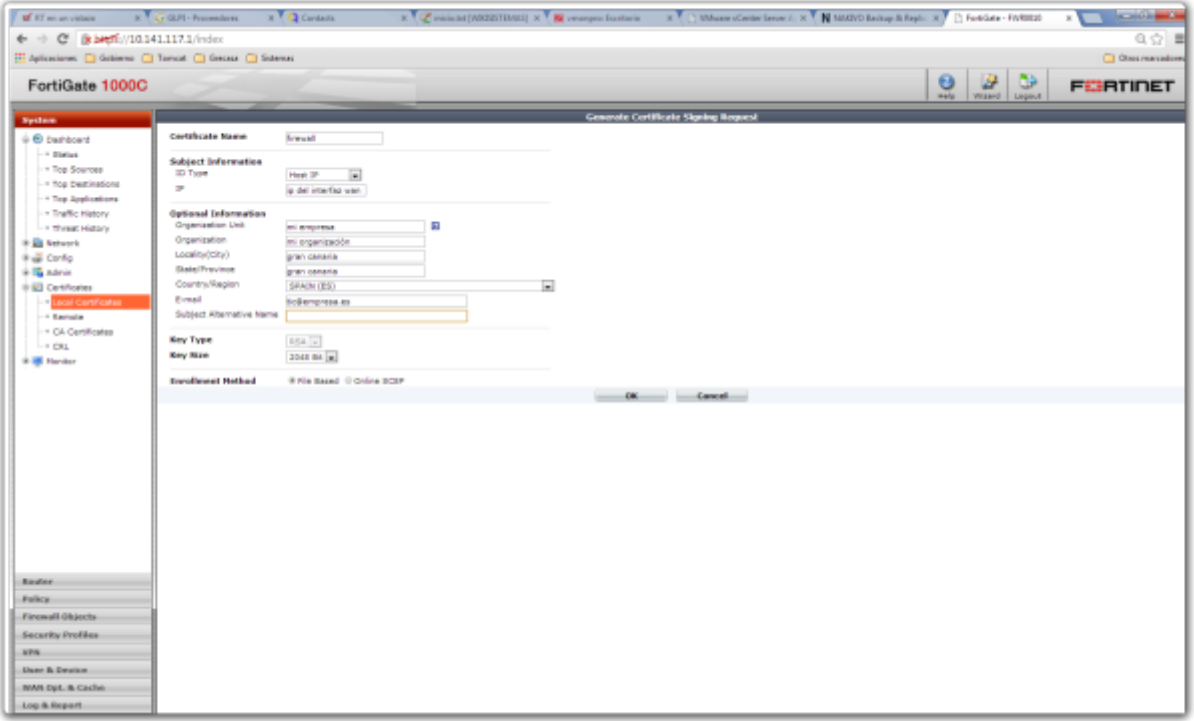

Al pulsar sobre ok volvemos a la página de Lcal Certificates. seleccionamos el certificado que hemos creado y pulsamos sobre el botón **download** de la barra.

Nos generará un fichero con la extensión **csr** que deberemos de importar en el XCA para firmar

#### **Firma del Certificado generado**

[Abrimos el XCA y nos vamos a la pestaña](http://wiki.intrusos.info/lib/exe/detail.php?id=hardware%3Afortigate%3Avpn%3Acertificados&media=hardware:fortigate:xca12.png) **Certificate Signing requests** y pulsamos sobre el botón **Importar** y seleccionamos el fichero que descargamos en el paso anterior.

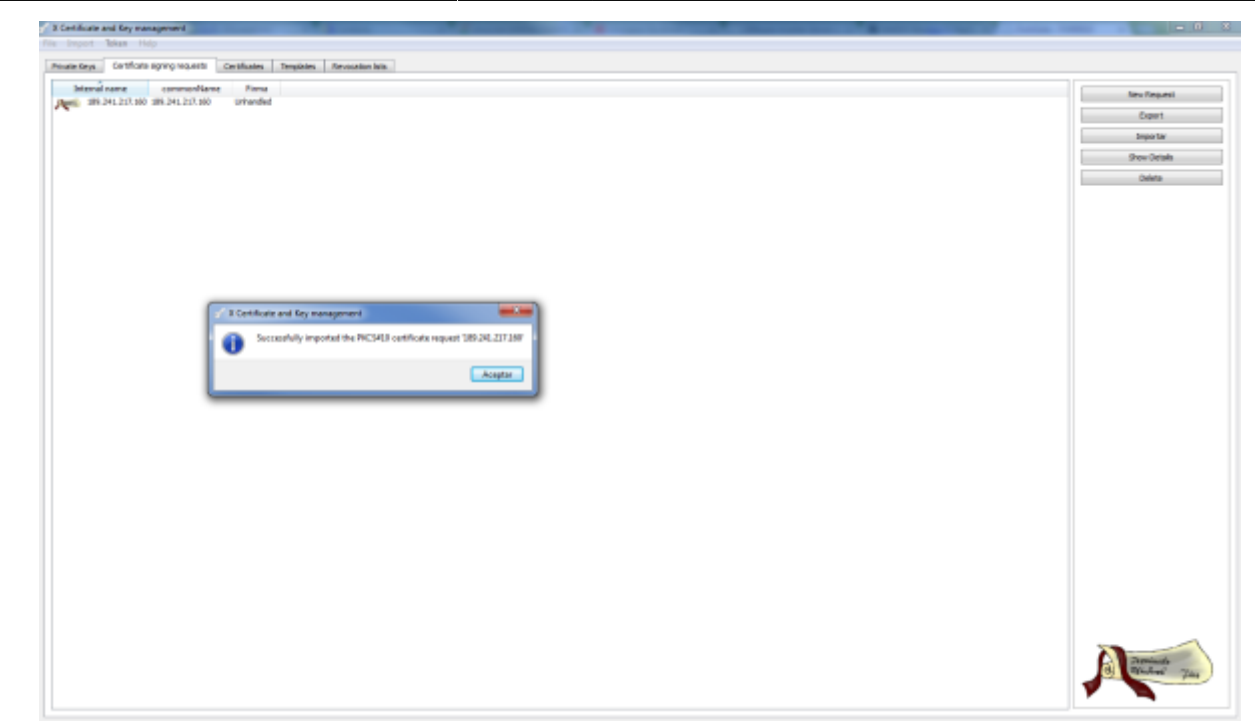

[Botón derecho del ratón sobre el certificado que acabamos de importar → Firma](http://wiki.intrusos.info/lib/exe/detail.php?id=hardware%3Afortigate%3Avpn%3Acertificados&media=hardware:fortigate:xca13.png)

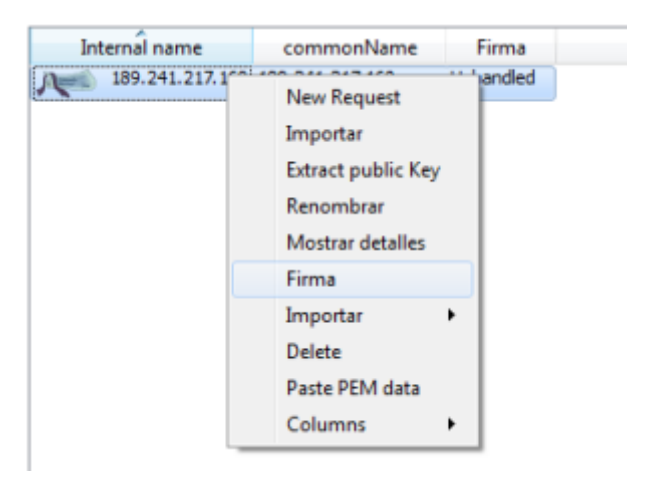

Editamos los parámetros antes de firmar de acuerdo a lo siguiente:

En source verificar está marcada la opción de usar el certificado raiz que habiamos generado

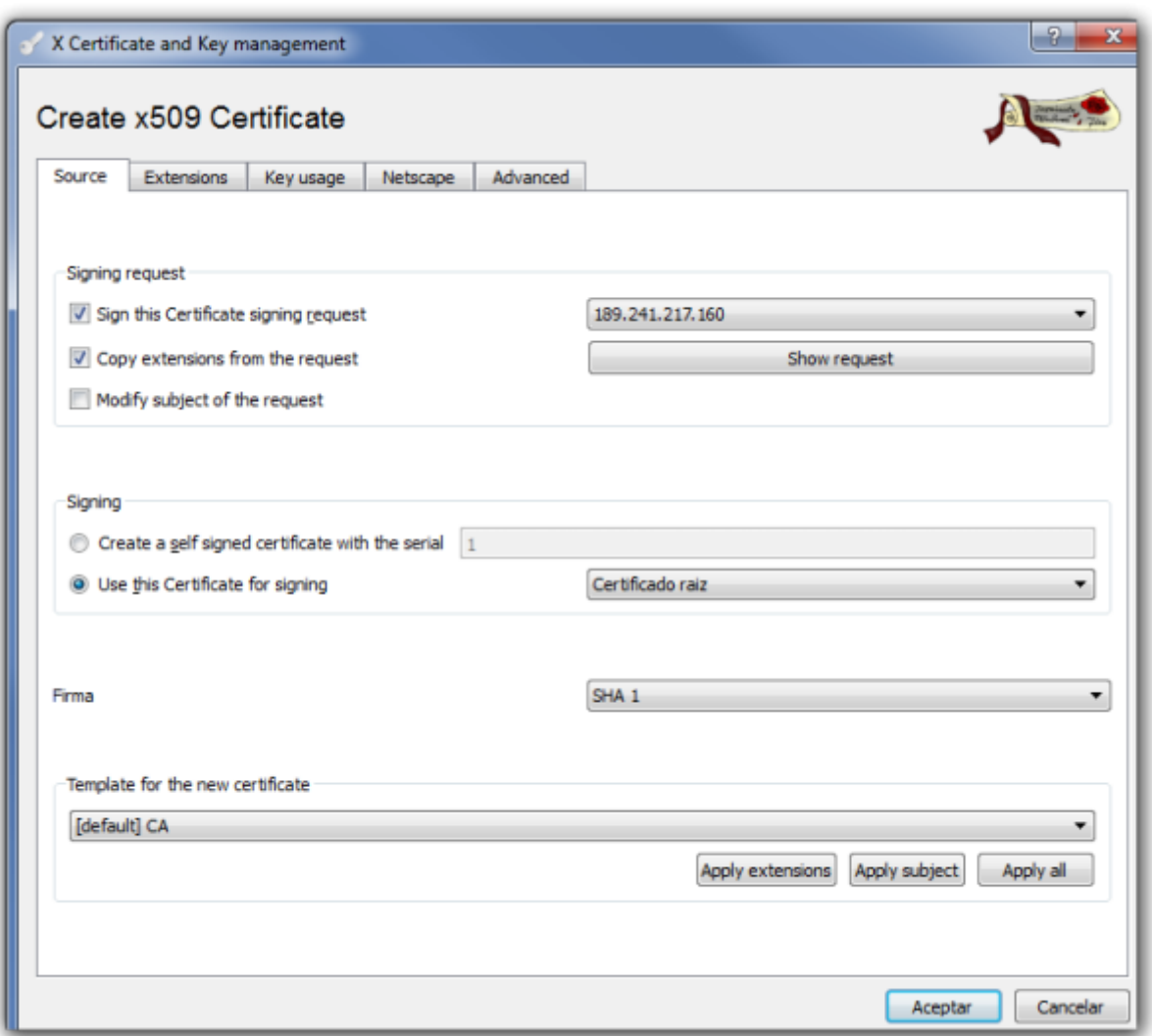

En la pestaña de extensions, casilla Time range poner 1 año

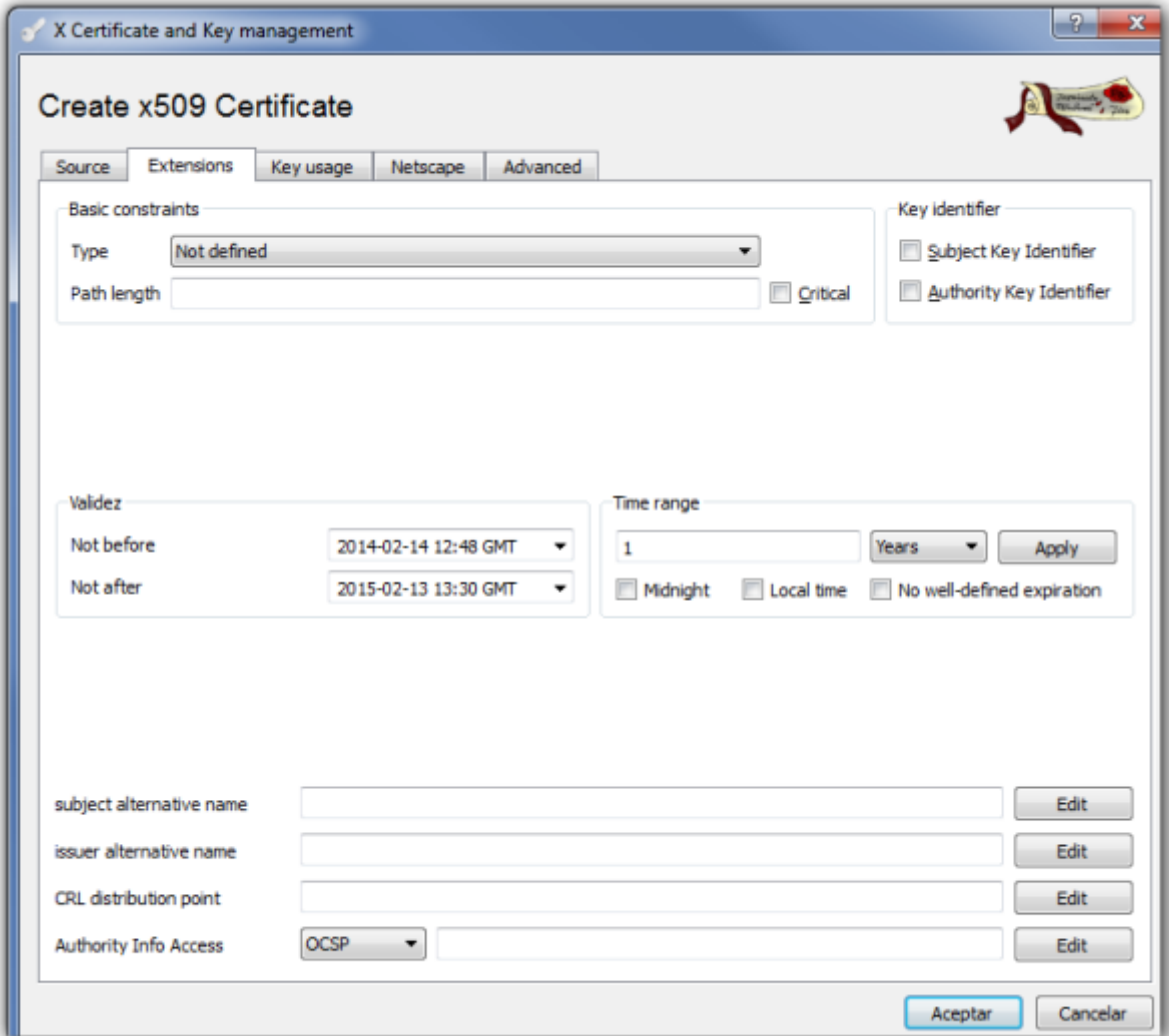

- En la pestaña Key Usage marcar
	- Digital Signature
	- o Key Agreement
	- Certificate Sign

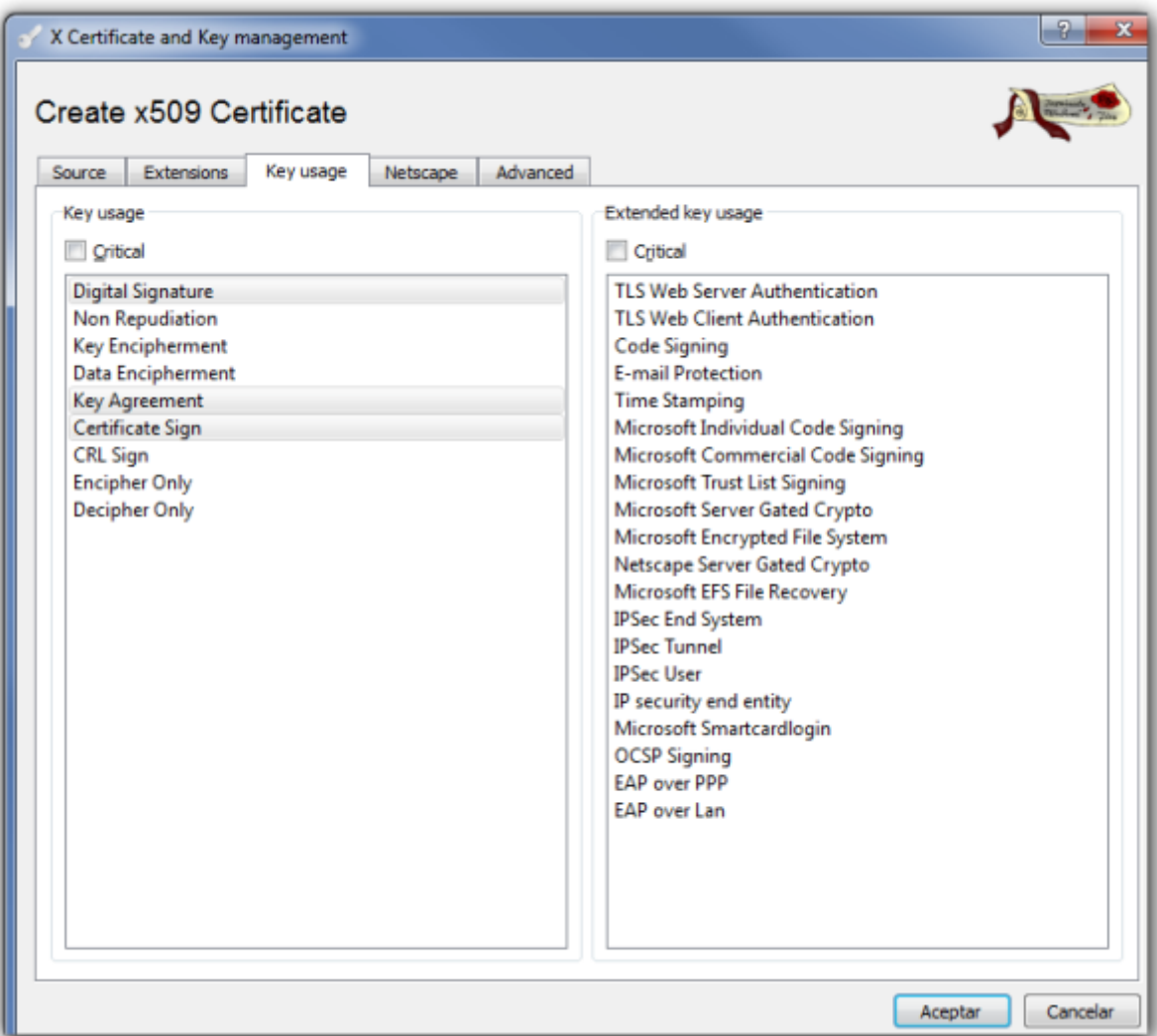

Pulsamos aceptar para que nos firme el certificado.

Depués debemos de exportar el certificado y volverlo a importar al Fortigate. Para eso vamos a la pestaña certificates del XCA →seleccionamos el certificado y pulsamos el botón de exportar

#### **Importar certificado firmado**

Vamos al interfaz web del cortafuegos → System →Certificates →Local Certificate → Import → Seleccionamos el certificado firmado del paso anterior

#### **Importar Certificado Raiz**

System →Certificates →CA Certificates →Import →Marcamos la casilla Local Pc y seleccionamos el fichero CA Raiz que previamente hemos exportado de nuestra entidad Certificadora

El certificado raíz es necesario importarlo tanto al cortafuegos, como a los clientes

note

# **Crear certificados para los clientes**

## [Abrimos el XCA → Pestaña Certificate signing requests → New Request](http://wiki.intrusos.info/lib/exe/detail.php?id=hardware%3Afortigate%3Avpn%3Acertificados&media=hardware:fortigate:x_certificate_and_key_management-2014-02-20_12.34.52.png)

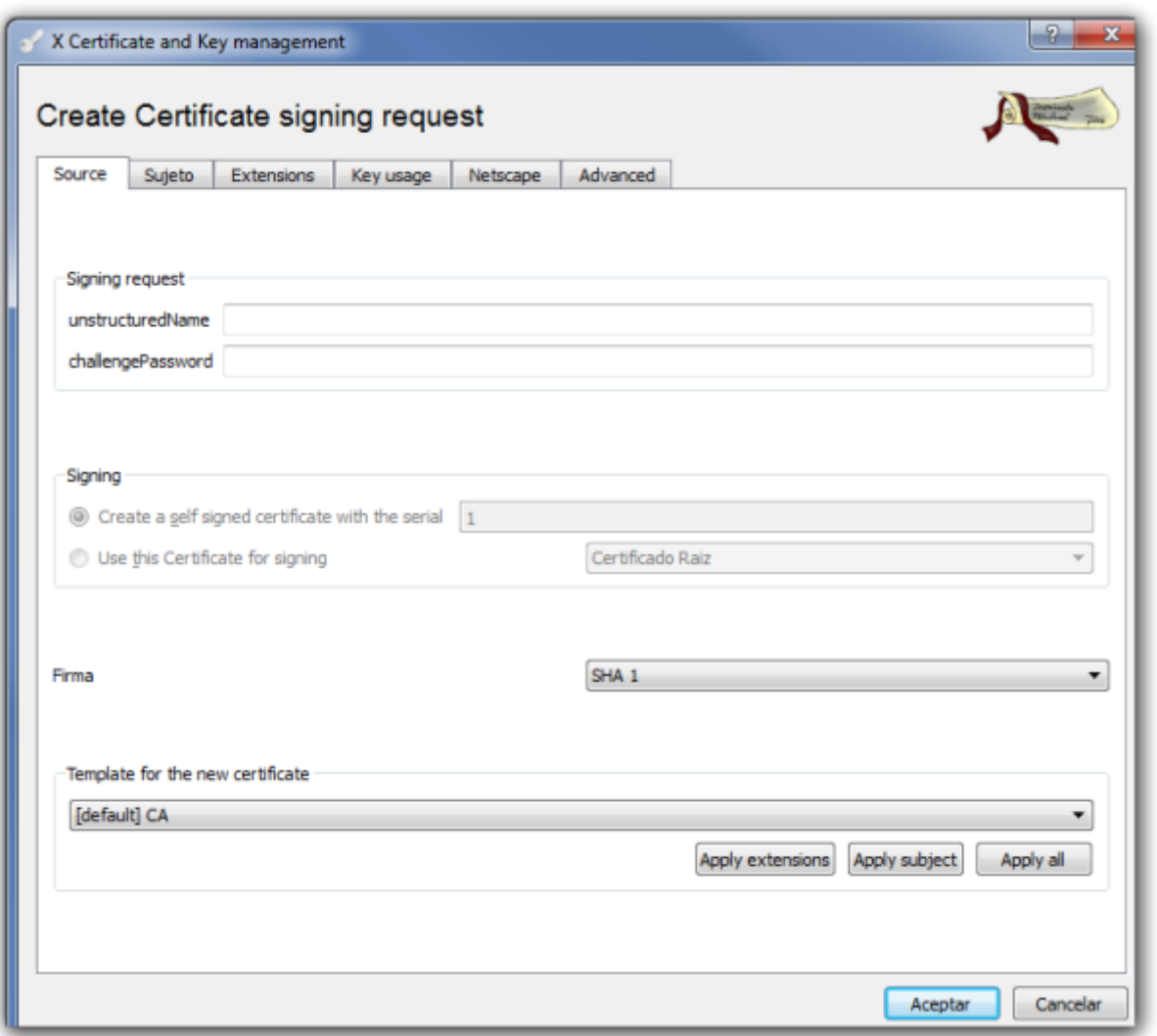

[En la ventana que se abre → Pestaña Subject → Rellenamos los campos y pulsamos sobre el botón](http://wiki.intrusos.info/lib/exe/detail.php?id=hardware%3Afortigate%3Avpn%3Acertificados&media=hardware:fortigate:x_certificate_and_key_management-2014-02-20_12.37.49.png) [generate a new key](http://wiki.intrusos.info/lib/exe/detail.php?id=hardware%3Afortigate%3Avpn%3Acertificados&media=hardware:fortigate:x_certificate_and_key_management-2014-02-20_12.37.49.png)

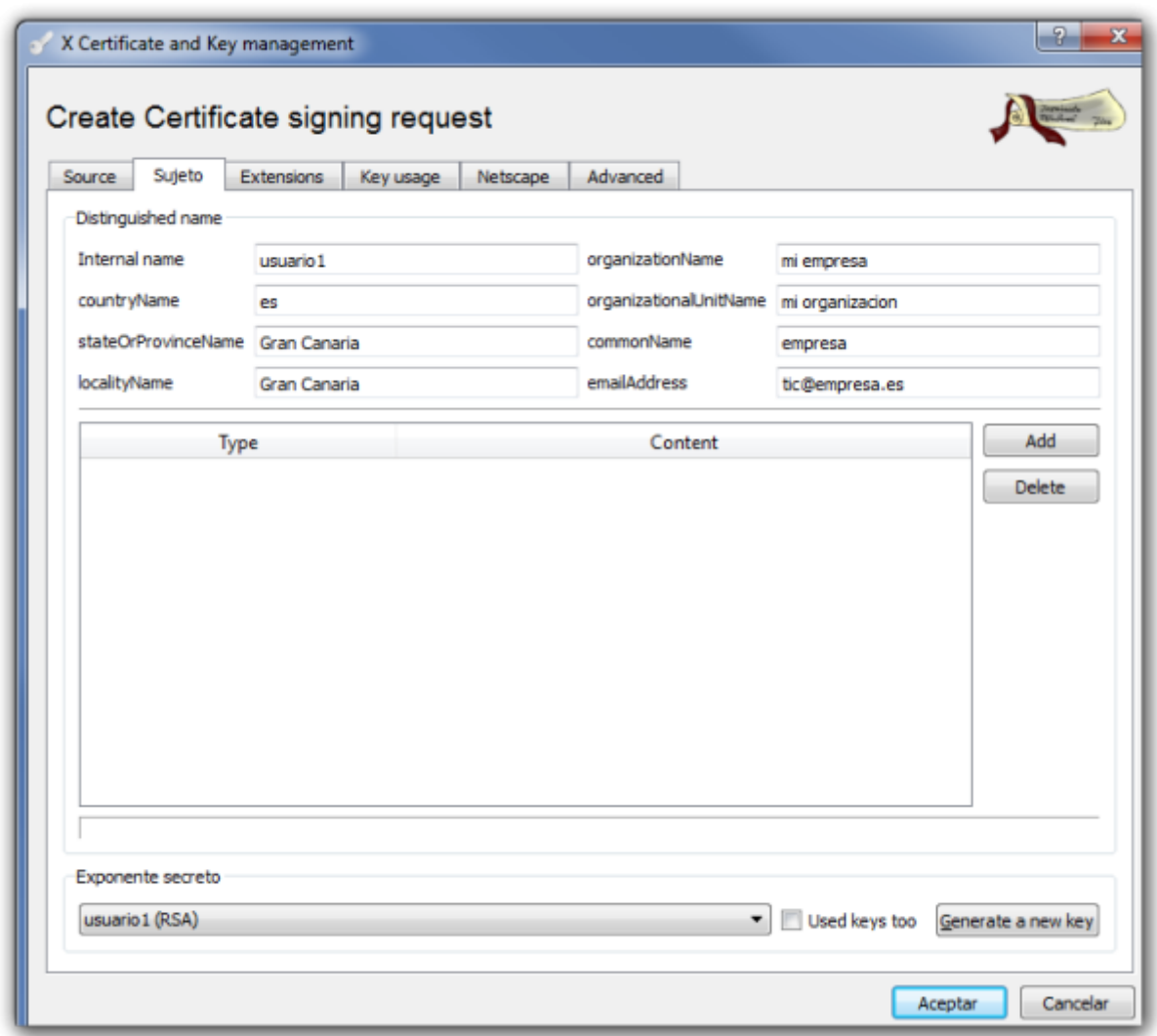

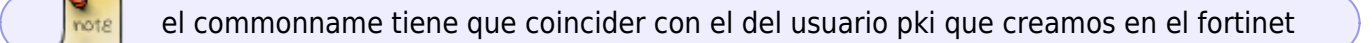

Seleccionamos el tamaño de la clave y pulsamos sobre create.

Pestaña **key usage** y seleccionamos del panel de la izquierda → Digital signature

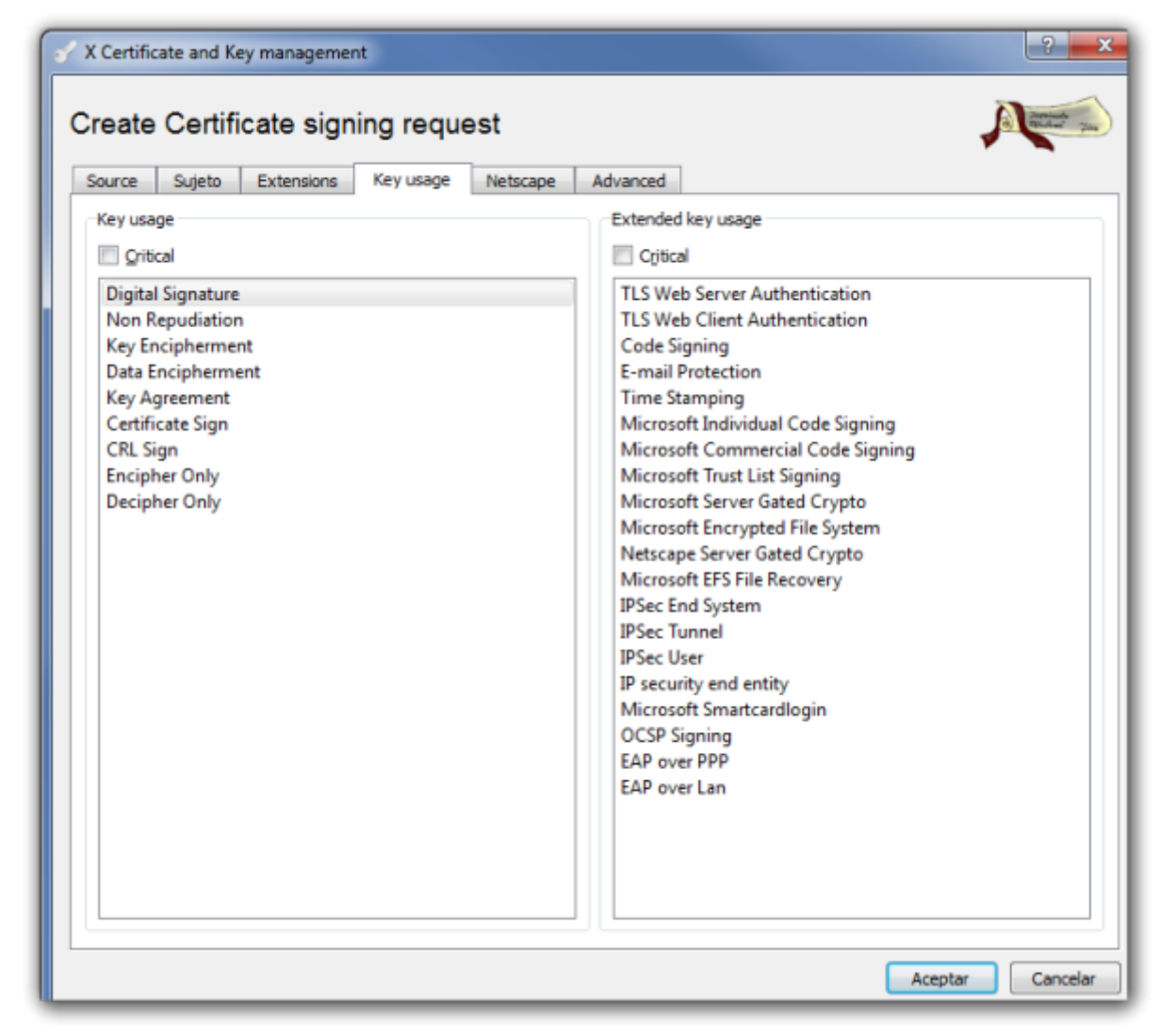

Pulsamos el botón de aceptar y bajo la pestaña **Certificate signing requests** aparece la petición que acabamos de crear con el estado de la columna firma como Unhandled.

#### **Firma del certificado cliente**

[Pulsamos con el botón derecho del ratón y en el menu contextual que aparece seleccionamos Firma](http://wiki.intrusos.info/lib/exe/detail.php?id=hardware%3Afortigate%3Avpn%3Acertificados&media=hardware:fortigate:screenshot-2014-02-20_12.55.57.png)

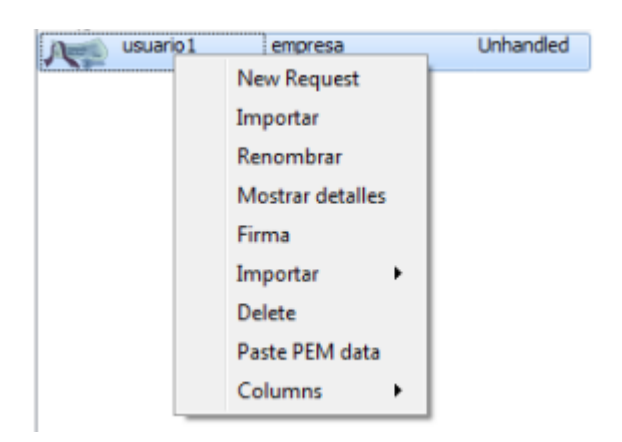

[En la ventana que se abre en la parte de signing elegimos la opción](http://wiki.intrusos.info/lib/exe/detail.php?id=hardware%3Afortigate%3Avpn%3Acertificados&media=hardware:fortigate:x_certificate_and_key_management-2014-02-20_13.08.28.png) **use this Certificate for signning** y seleccionamos el certificado raíz

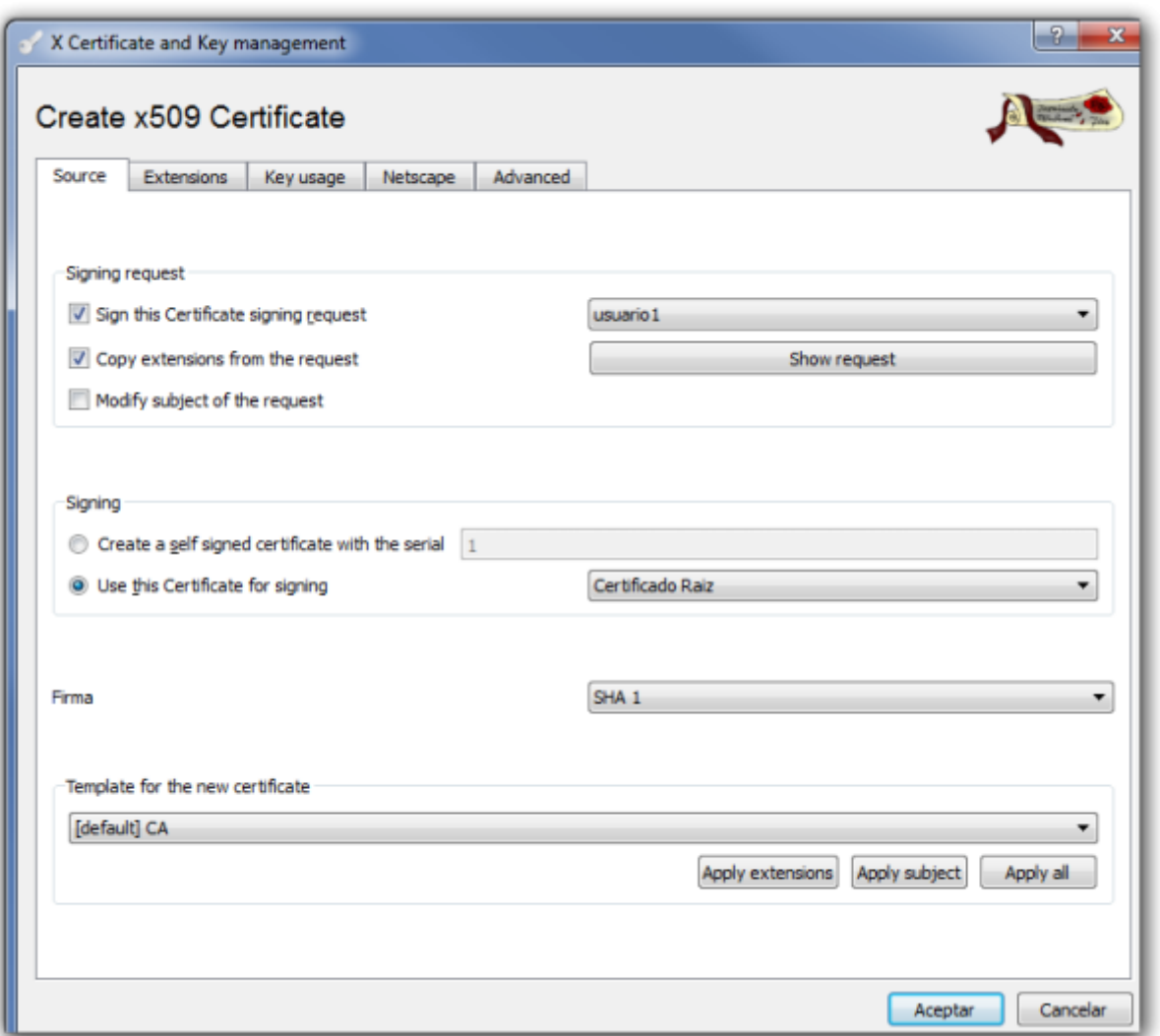

Verificamos que en la pestaña **Extensions** la validez que queremos darle al certificado y pulsamos sobre aceptar

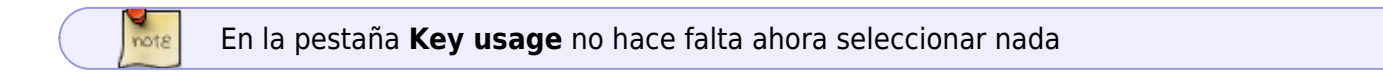

Ahora nos aparecerá el certificado firmado. Ya sólo falta exportar este certificado y el certificado raíz e importarlo al forticlient. XCA→ Pestaña Certificate→ elegimos el certificado y le damos a exportar →PKCS#12

## **Forticlient**

## **Importar certificados al Forticlient**

Desde el Fortigate descargamos la CA que hemos creado y que si es la primera seguramente se llamara el CA\_Cert\_1.

A su vez desde el XCA → pestaña Certificates →exportamos el certificado cliente en formato pkcs#12 e importamos ambos certificados al forticlient→Menu File→opciones→Gestión de Certificados→botón importar

nots

Es necesario importar los dos certificados CA\_Cert1 y el del cliente

#### **Crear la conexión**

Añadimos una nueva conexión con los siguientes parámetros

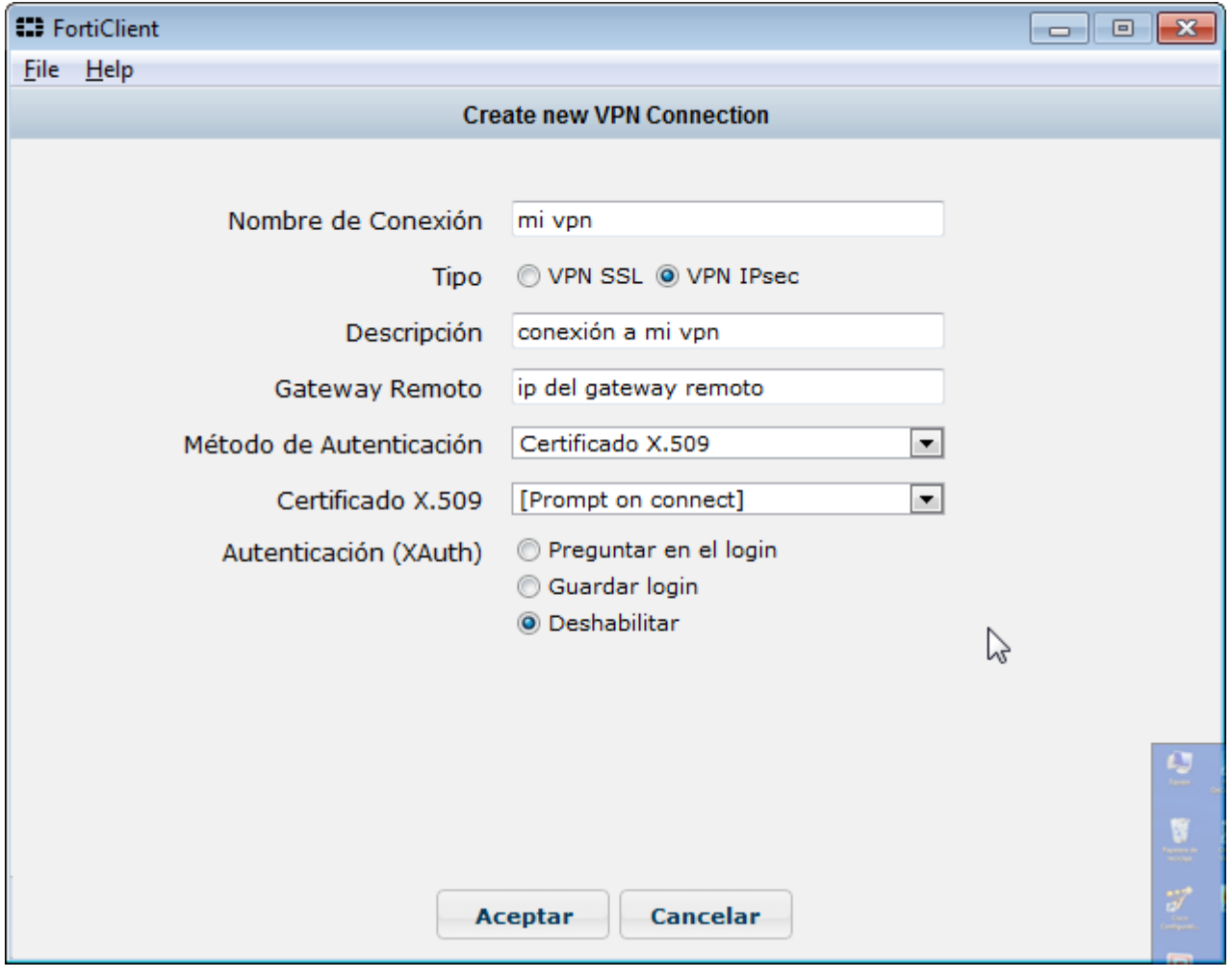

La autenticación XAuth la he deshabilitado para simplificar, pero sería recomendable activarla tanto el fortigate como en el cliente

## **Crear conexión y usuarios en el Fortigate**

Aparte de los pasos anteriores se supone que en el fortigate hemos creado las políticas y los usuarios necesarios. En caso contrario los pasos a seguir son:

- 1. Nos validamos en el Fortigate y vamos a la pestaña VPN
- 2. Creamos los usuarios de validación
- 3. Pinchamos sobre el icono **Create FortiClient VPN**
- 4. Ponemos los siguientes parámetros

**Mote** 

#### **Creamos los usuarios de validación**

#### **para PKI**

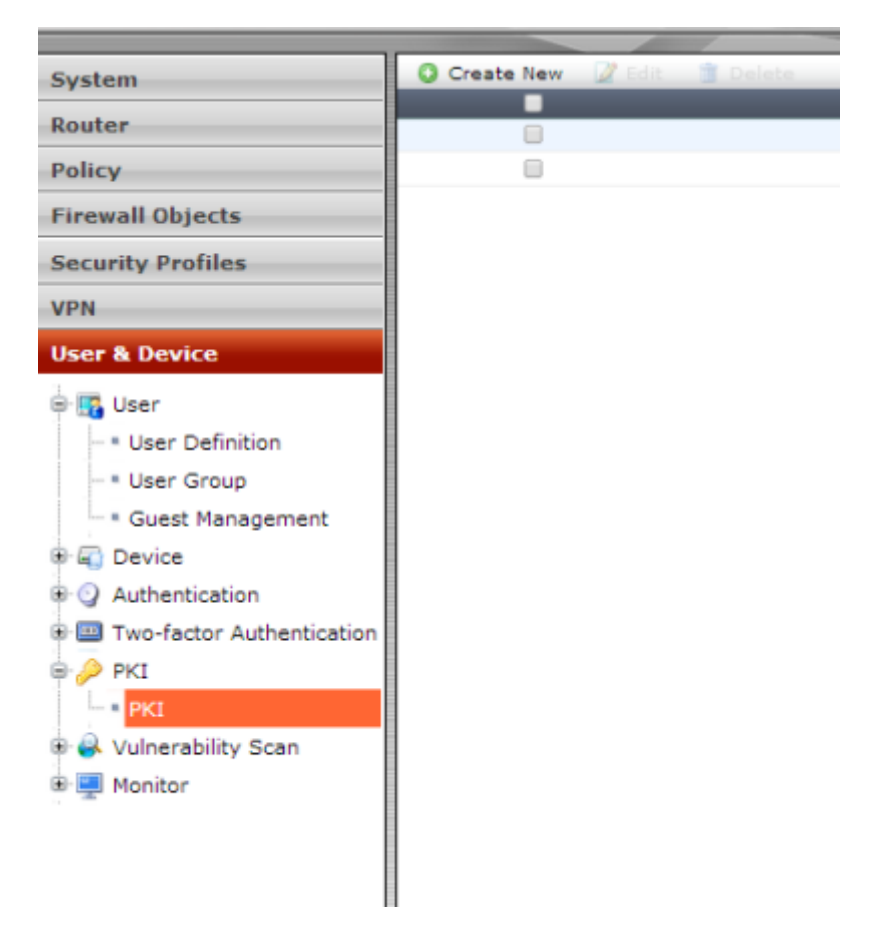

Creamos uno nuevo teniendo en cuenta que el Subject tiene que ser el mismo que el del certficado y en CA el certificado de nuestra CA normalmente CA\_Cert1

## **Referencias**

- [https://stuff.purdon.ca/?page\\_id=21](https://stuff.purdon.ca/?page_id=21)
- [https://stuff.purdon.ca/?page\\_id=30](https://stuff.purdon.ca/?page_id=30)
- [http://jbouzada.wordpress.com/2009/03/03/trabajando-con-certificados-en-windows-server-2008](http://jbouzada.wordpress.com/2009/03/03/trabajando-con-certificados-en-windows-server-2008-1/) [-1/](http://jbouzada.wordpress.com/2009/03/03/trabajando-con-certificados-en-windows-server-2008-1/)
- [http://jbouzada.wordpress.com/2009/03/12/trabajando-con-certificados-en-windows-server-2008](http://jbouzada.wordpress.com/2009/03/12/trabajando-con-certificados-en-windows-server-2008-2/) [-2/](http://jbouzada.wordpress.com/2009/03/12/trabajando-con-certificados-en-windows-server-2008-2/)
- [http://jbouzada.wordpress.com/2009/03/16/trabajando-con-certificados-en-windows-server-2008](http://jbouzada.wordpress.com/2009/03/16/trabajando-con-certificados-en-windows-server-2008-3/) [-3/](http://jbouzada.wordpress.com/2009/03/16/trabajando-con-certificados-en-windows-server-2008-3/)
- [http://jbouzada.wordpress.com/2009/03/18/trabajando-con-certificados-en-windows-server-2008](http://jbouzada.wordpress.com/2009/03/18/trabajando-con-certificados-en-windows-server-2008-4/) [-4/](http://jbouzada.wordpress.com/2009/03/18/trabajando-con-certificados-en-windows-server-2008-4/)
- [http://jbouzada.wordpress.com/2009/03/25/trabajando-con-certificados-en-windows-server-2008](http://jbouzada.wordpress.com/2009/03/25/trabajando-con-certificados-en-windows-server-2008-5/) [-5/](http://jbouzada.wordpress.com/2009/03/25/trabajando-con-certificados-en-windows-server-2008-5/)
- [http://jbouzada.wordpress.com/2009/03/30/trabajando-con-certificados-en-windows-server-2008](http://jbouzada.wordpress.com/2009/03/30/trabajando-con-certificados-en-windows-server-2008-%E2%80%A6y-6/) [-%E2%80%A6y-6/](http://jbouzada.wordpress.com/2009/03/30/trabajando-con-certificados-en-windows-server-2008-%E2%80%A6y-6/)
- <http://techlib.barracuda.com/display/CP/How%2Bto%2BCreate%2BCertificates%2Bwith%2BXCA>
- <https://campus.barracuda.com/product/campus/article/REF/CreateCertificatesXCA/>
- <http://firewallguru.blogspot.com.es/2009/05/creating-self-signed-certificates-for.html>

From: <http://wiki.intrusos.info/>- **LCWIKI**

Permanent link: **<http://wiki.intrusos.info/doku.php?id=hardware:fortigate:vpn:certificados>**

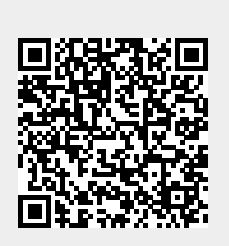

Last update: **2023/01/18 14:45**